## Collision Repair and Refinish Job Sheet Skill Tracking

#### Manual Account Creation

Open the Collision Repair and Refinish Job Sheet Skill Tracking site (URL) for your school.

You are not logged in. (Log in)

In the upper right-hand corner click the blue Log in link that looks like this:

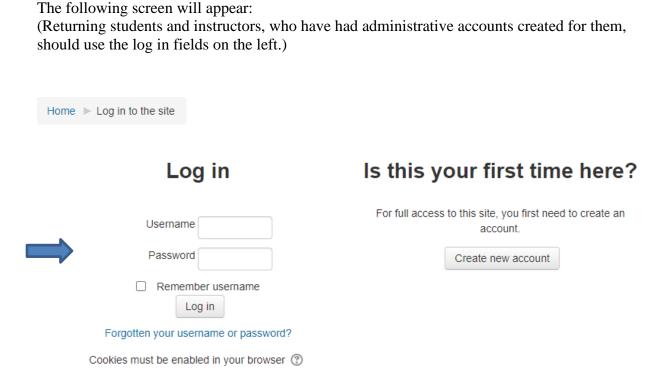

From the home page open the **Administration block** if it is not already open. Click on **Users**, Click on **Accounts** and then click on **Add a new user**.

# Student Manual Account Creation and Self-Enroll

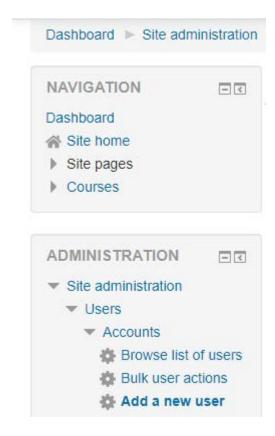

The following screen will display:

### Student Manual Account Creation and Self-Enroll

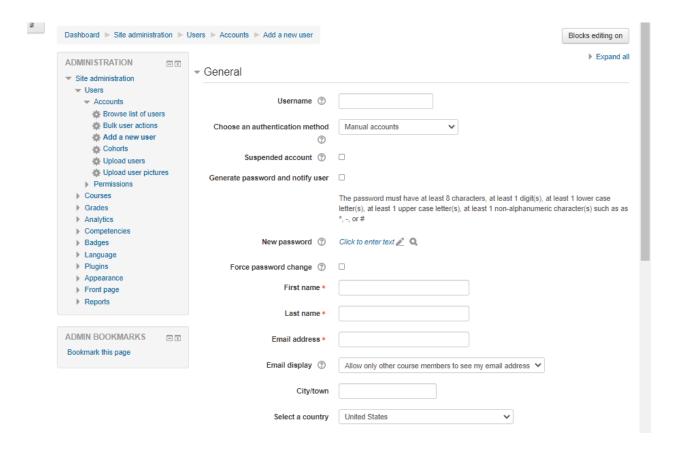

Create a username for the person. It must be lower case.

Create a password for the person.

The password must have at least 8 characters, at least 1 digit(s), at least 1 lower case letter(s), at least 1 upper case letter(s), and at least 1 non-alphanumeric character(s) such as \*, -, or #

Remember the password! You will need to give this password and the username you created to the person for whom you are creating the account. Check the box next to Force password change. The person will be asked to create their own unique password as a part of their initial log in process. Complete the form making sure you have entered information in all the boxes that have a red \*. Those are required fields.

Be sure and scroll to the bottom of the screen and click the **Create user** button.

Follow this path to locate the new user:

Administration Block Site administration Users Accounts Browse list of users

### Student Manual Account Creation and Self-Enroll

You will find the that the new account has been created.

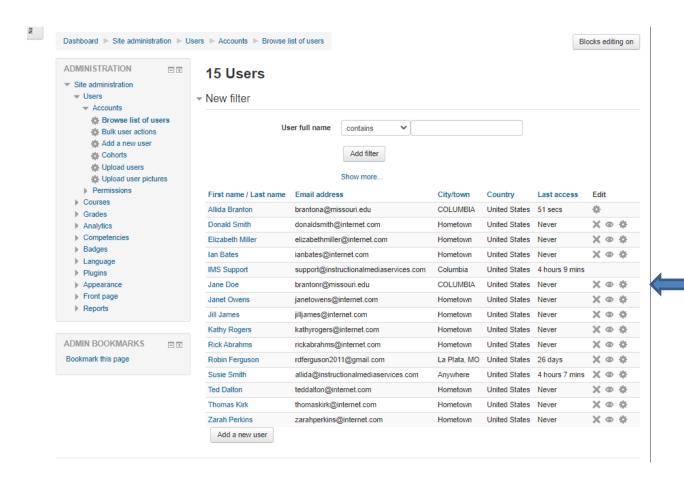

If this was a manual account creation you may now enroll the student.

If this was a manual account creation for a staff member, permissions will need to be added to this account. See additional documentation titled – How To – Admin Manual Account Create – add Permissions-CRR.